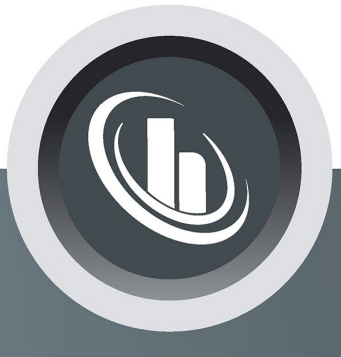

# Inspired by temperature

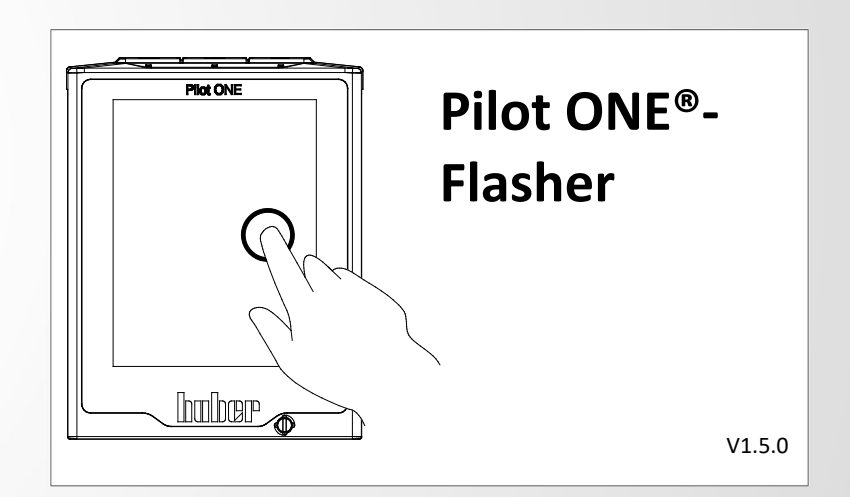

**Handbuch**

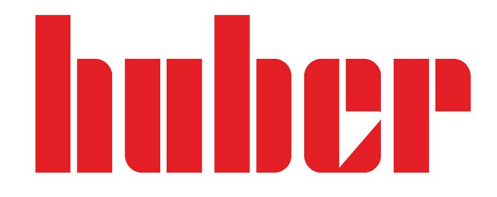

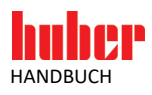

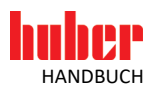

# **Pilot ONE®-Flasher**

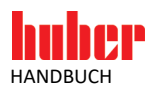

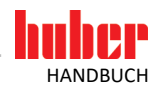

# **Inhaltsverzeichnis**

#### **V1.5.0de/19.04.16//16.04**

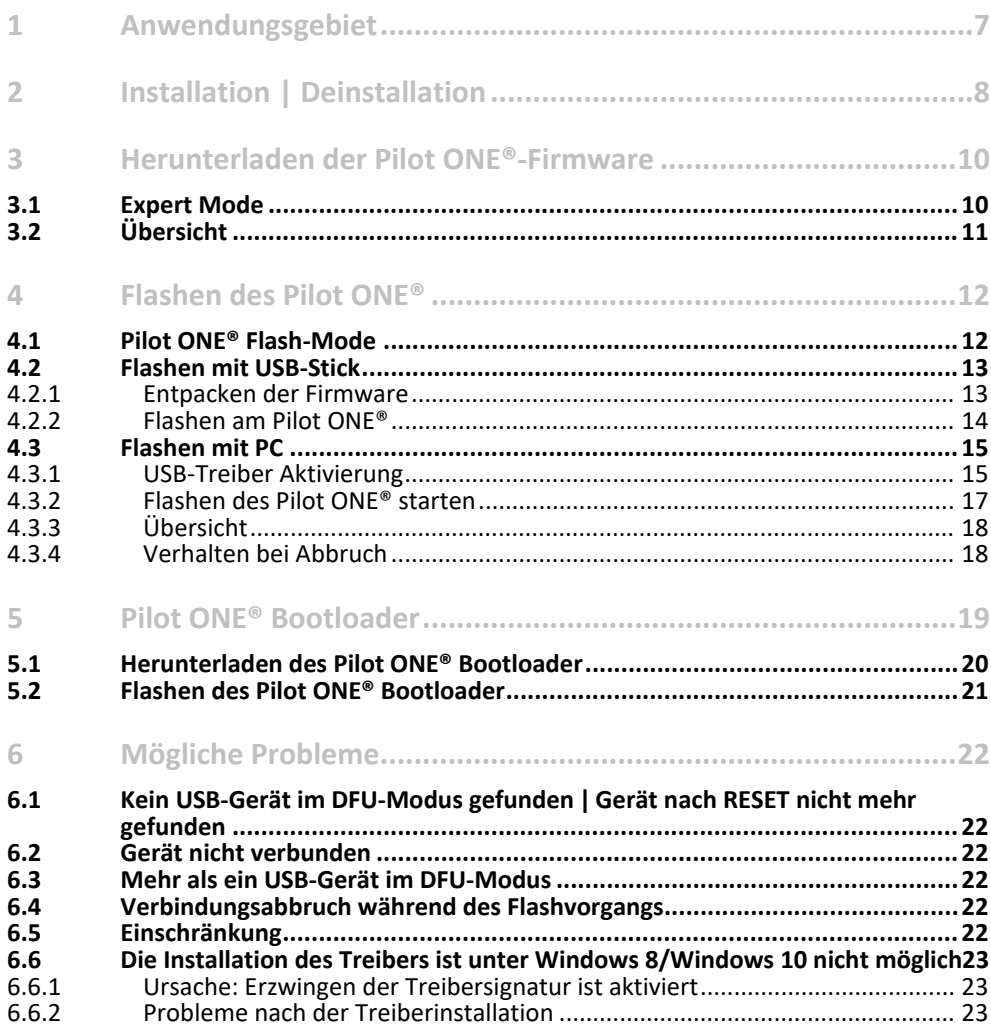

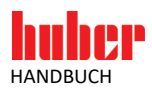

<span id="page-6-0"></span>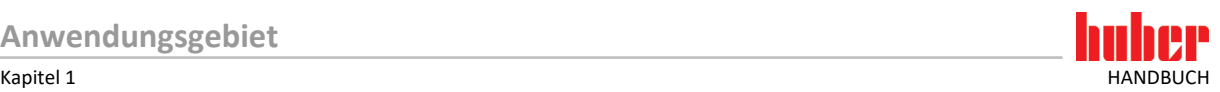

# **1 Anwendungsgebiet**

Der "Pilot ONE®-Flasher" ist eine PC-Anwendung unter Microsoft Windows (Vista, 7, 8, 10). Er bietet folgende Möglichkeiten:

- **Herunterladen** der aktuellen Firmware-Version vom Huber Update Server. (siehe auf Seit[e 10](#page-9-0) den Abschnitt **[»Herunterladen der Pilot ONE®-Firmware«](#page-9-0)**).
- **Entpacken** der Firmware-Dateien zum Flashen mittels USB-Stick. (siehe auf Seit[e 13](#page-12-0) den Abschnitt **[»Flashen mit USB-Stick«](#page-12-0)**).
- **Flashen** des Pilot ONE® mit einer neuen Firmware-Version.
- (siehe auf Seit[e 10](#page-9-0) den Abschnitt **[»Flashen des Pilot ONE®«](#page-11-0)**).

Übersicht der Varianten des Bootloaders

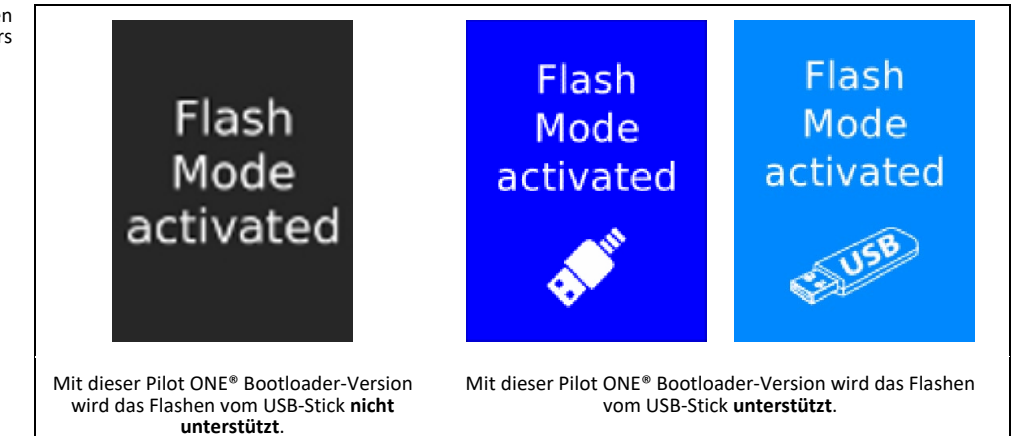

Voraussetzung für das Flashen der Pilot ONE®-Firmware ist ein Windows PC mit USB-Port (Typ A), sowie ein USB-Verbindungskabel, welches über einen Mini-USB-Stecker (Typ Mini-B) verfügt. Des Weiteren können die heruntergeladenen Firmware-Dateien auch auf einen USB-Stick entpackt werden. Mit diesem USB-Stick kann der Flashvorgang direkt am Pilot ONE® durchgeführt werden. Dieser Vorgang steht ab Pilot ONE® Bootloader-Version Pilot\_ONE.07.20160316.0 zur Verfügung. Die aktuelle Bootloader-Version kann am Pilot ONE® ausgelesen werden (Kategorie: Service > Software-Version).

Für das Herunterladen der aktuellen Firmware ist eine bestehende Internetverbindung notwendig.

Der Pilot ONE®-Flasher unterstützt folgende Sprachen:

- **Englisch**
- <span id="page-6-1"></span>**Deutsch**

#### Die Sprache, welche im Installationsvorgang ausgewählt wird, entspricht auch der Applikationssprache für den Pilot ONE®-Flasher. Diese Einstellung kann innerhalb des Programms nachträglich geändert werden. **INFORMATION.**

<span id="page-7-0"></span>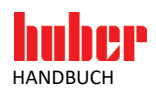

# **2 Installation | Deinstallation**

Bevor der Installationsvorgang gestartet werden kann, muss gewährleistet sein, dass der **Pilot ONE® nicht mit dem PC verbunden** ist. Es stehen zwei Installationsvarianten zu Verfügung, jedoch wird empfohlen den Installer zu verwenden, welcher digital signierte Firmware-Pakete unterstützt. Diese Variante gewährleistet eine sichere Verwendung von Firmware-Dateien.

- Verwendung von Firmware-Paketen **mit** digitaler Signatur "install\_Pilot\_ONE\_Flasher\_01\_yyyymmdd\_i\_enc.exe"
- Verwendung von Firmware-Paketen **ohne** digitale Signatur "install\_Pilot\_ONE\_Flasher\_01\_yyyymmdd\_i\_noenc.exe"

Die Version des Pilot ONE®-Flashers ist durch y (Jahr), m (Monat), d (Tag) und i (Index) angegeben.

Sollte bereits eine Version des Pilot ONE®-Flasher auf dem PC installiert sein, so muss diese **vor** einer erneuten Installation deinstalliert werden. Hierbei wird auch der USB-Treiber deinstalliert. Auch bei einer Deinstallation gilt, dass der Pilot ONE® **nicht** mit dem PC verbunden sein sollte. **INFORMATION.**

Der Installationsvorgang ist in zwei Abschnitte unterteilt.

- 1. Installation der Software "Pilot ONE®-Flasher".
- $\triangleright$  2. Installation des USB DFU-Treiber "libusb-win32".

**INFORMATION.**

Wenn der Pilot ONE®-Flasher nur zum Herunterladen bzw. Entpacken der Firmware-Dateien auf einem USB-Stick verwendet werden soll, kann bei der Installation die Komponente "DFU Treiber" deaktiviert werden. Die Treiberinstallation wird in diesem Fall übersprungen, somit sind für die Installation keine Administrator Rechte notwendig.

**INFORMATION.**

Bei einer Installation des Pilot ONE®-Flasher unter Windows 8 oder neuer, muss vor der Installation das Erzwingen der Treibersignatur deaktiviert werden. Wird dies nicht durchgeführt kann der Treiber nicht installiert werden. Die Vorgehensweise hierzu finden Sie auf Seite [23](#page-22-1) im Abschnitt **[»Ursache: Erzwingen der Treibersignatur ist aktiviert«](#page-22-1)**.

Wenn während der Installation der Treibersoftware folgende Sicherheitsnachricht erscheint muss diese positiv bestätigt werden (Treibersoftware trotzdem installieren).

Windows Sicherheitsnachricht

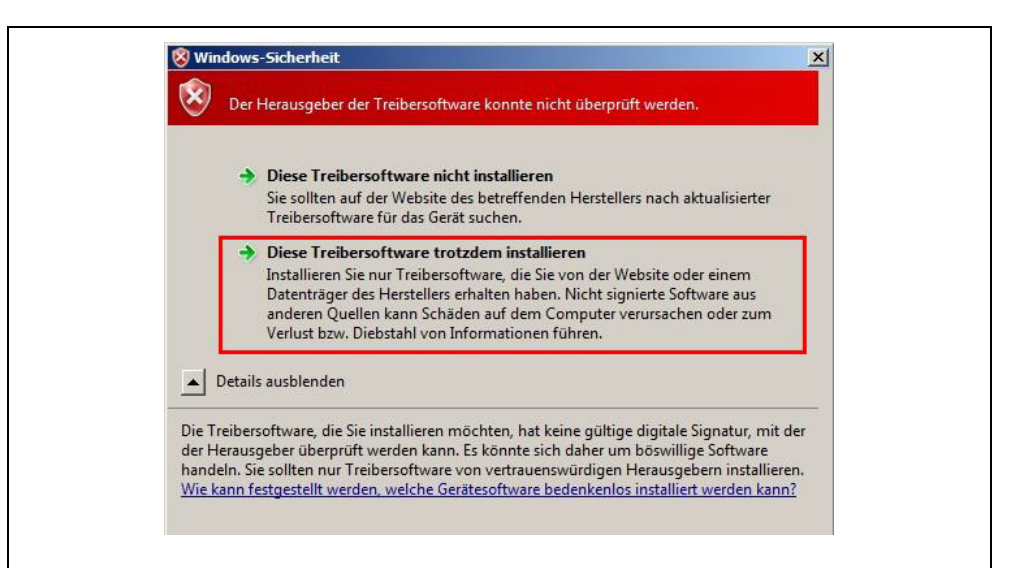

# Kapitel 2 HANDBUCH

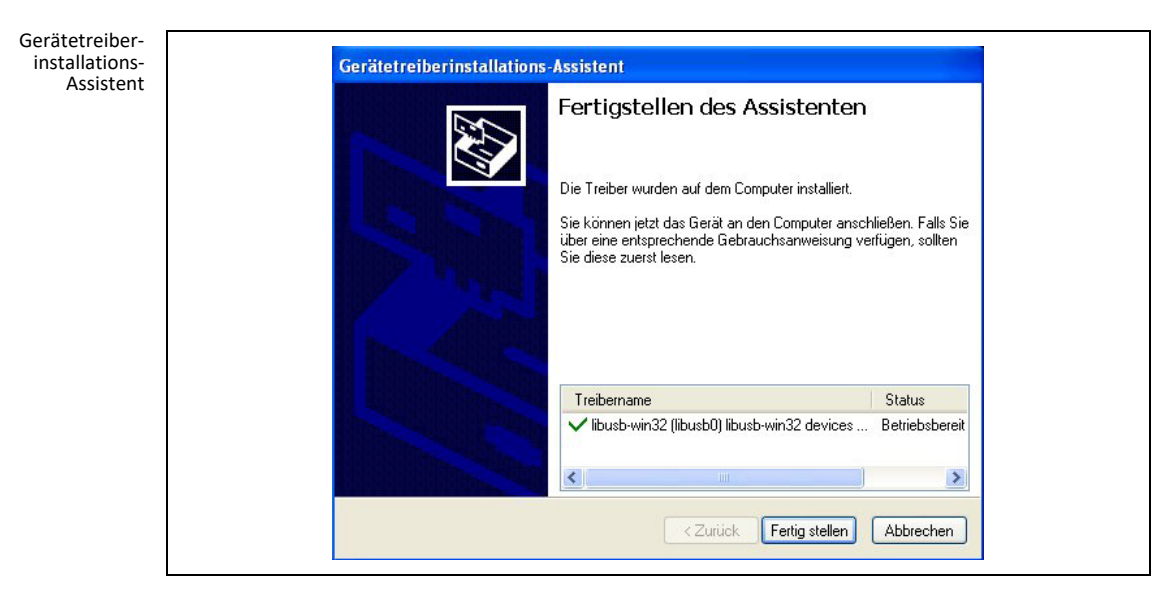

Nach erfolgreicher Installation wird ein Systemneustart empfohlen, damit der USB-Treiber aktualisiert werden kann.

<span id="page-9-0"></span>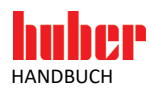

## **3 Herunterladen der Pilot ONE®-Firmware**

Der Pilot ONE®-Flasher bietet die Möglichkeit, die aktuelle Version der Firmware vom Huber Update Server herunterzuladen.

Über den "Suchen..."-Button wird eine Verbindung zum Server hergestellt. Dazu ist eine bestehende Internetverbindung notwendig.

Pilot ONE®-Flasher –<br>"Download,

"Expert M

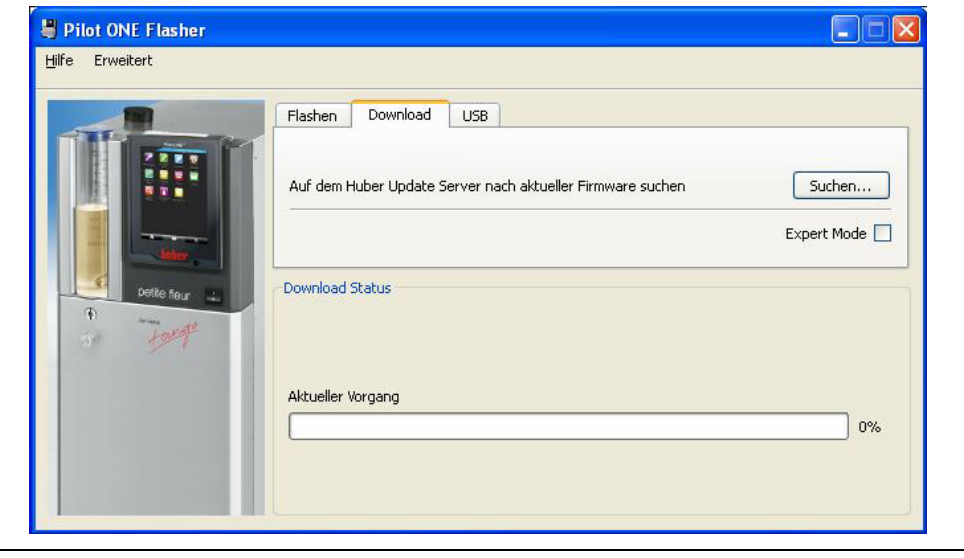

Es wird nun überprüft, welche Version der Firmware vorhanden ist. Diese kann anschließend heruntergeladen und lokal gespeichert.

#### <span id="page-9-1"></span>**3.1 Expert Mode**

Im "Expert Mode" kann nach einer speziellen Firmware-Version auf dem Huber Update Server gesucht werden. Diese Option sollte jedoch nur in Absprache mit dem Customer Support ausgewählt werden. Optional: Wurde vom Customer Support eine Benutzeridentifikation übermittelt, so kann diese im sich öffnenden Dialog Fenster eingetragen werden.

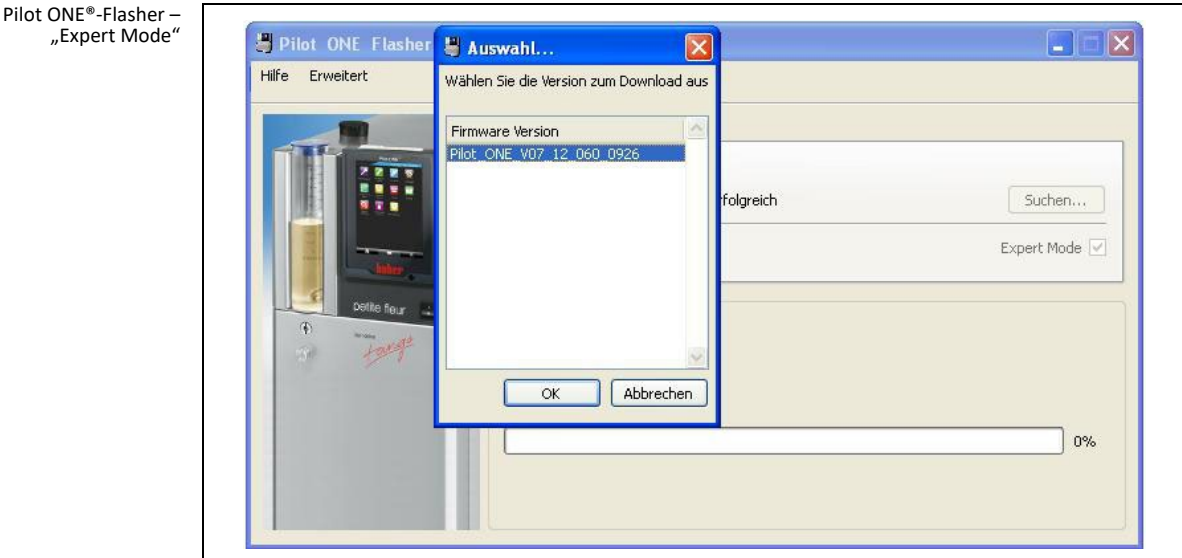

Aktivieren Sie hierfür "Expert Mode". Über den "Suchen..." Button wird eine Verbindung zum Server hergestellt und verfügbare Versionen werden angezeigt. Wählen Sie die gewünschte Version aus und betätigen Sie den "OK"-Button um das Herunterladen dieser Version zu starten.

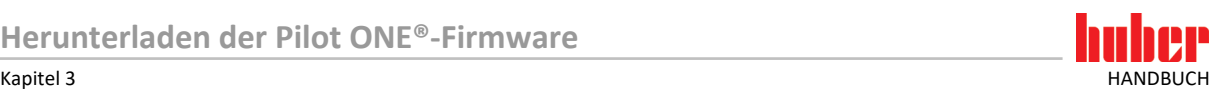

<span id="page-10-0"></span>

Pilot ONE®-Flasher – Übersicht "Download"

### **3.2 Übersicht**

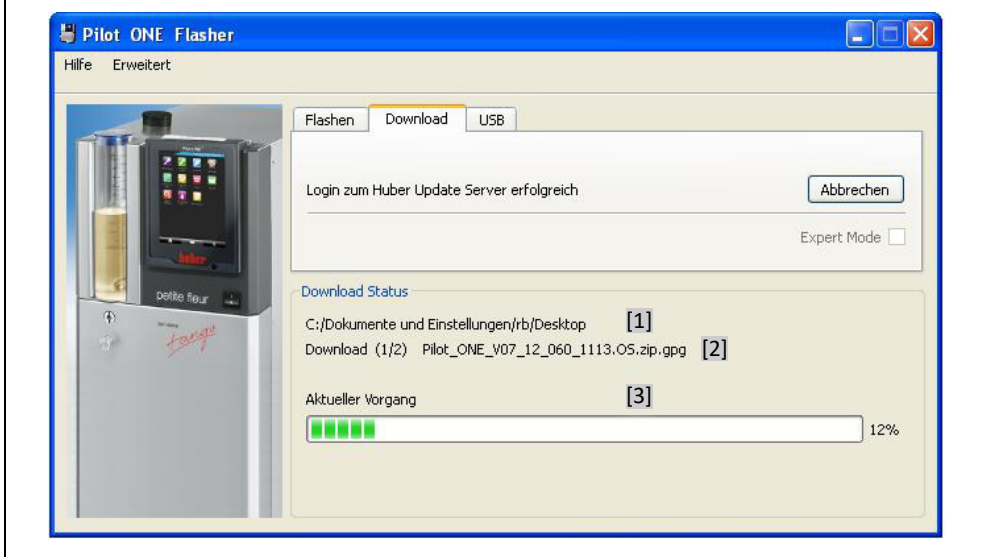

[1] Anzeige des Verzeichnisses, in welches die Dateien gespeichert werden. [2] Anzeige des Dateinames der Datei, welche aktuell heruntergeladen wird. [3] Fortschrittsanzeige für die aktuelle Datei.

Das erfolgreiche Herunterladen wird durch die Meldung "Download beendet!" angezeigt.

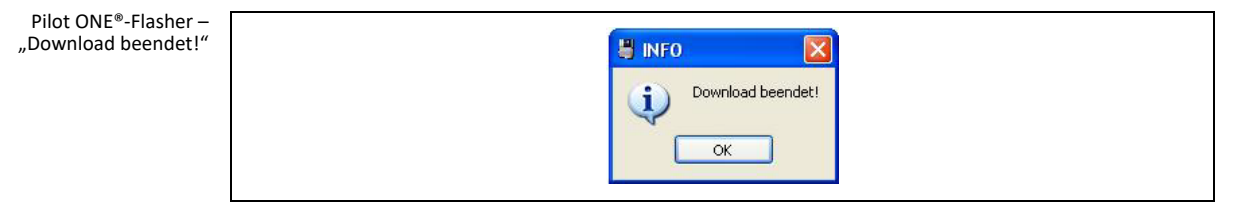

Die heruntergeladene Firmware-Dateien können nun verwendet werden, um den Pilot ONE® zu flashen (siehe auf Seit[e 10](#page-9-0) den Abschnitt **[»Flashen des Pilot ONE®«](#page-11-0)**).

<span id="page-11-0"></span>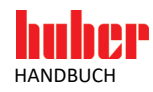

# **4 Flashen des Pilot ONE®**

#### **4.1 Pilot ONE® Flash-Mode**

<span id="page-11-1"></span>Übersicht der Varianten des Bootloaders

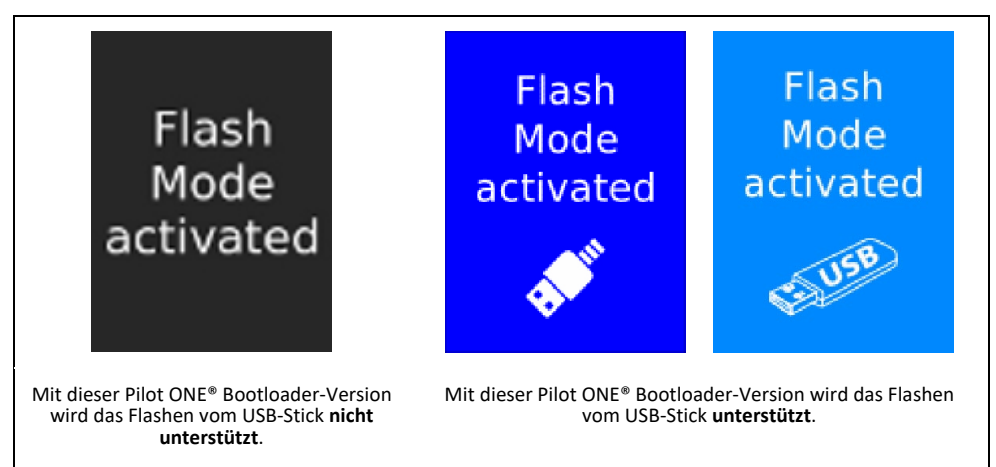

Zum Starten eines Flashvorgangs muss der Pilot ONE® im Flashmodus gestartet werden. Berühren Sie nach dem Einschalten, innerhalb von 3 Sekunden, den Touchscreen mit 3 Fingern. Der Flashmodus wird aktivieren und es wird "Flash Mode activated" angezeigt.

Schnittstellen: USB-2.0- Schnittstelle Device (Flashen mit PC, Stecker Mini-B); USB-2.0- Schnittstelle Host (Flashen mit USB-Stick, Stecker A)

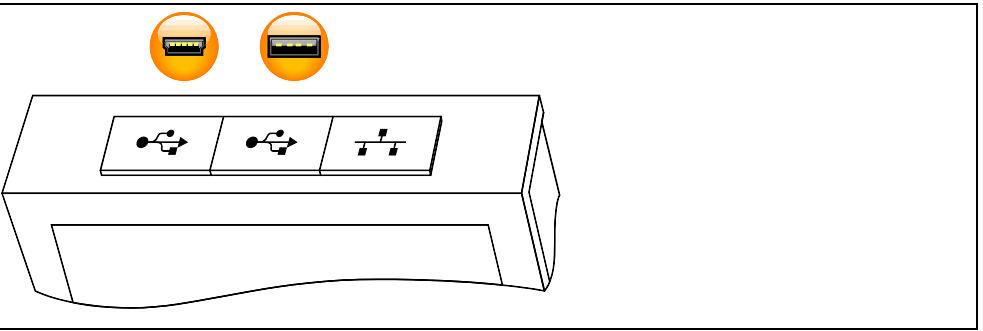

<span id="page-12-1"></span>Pilot ONE®-Flashe

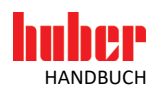

#### <span id="page-12-0"></span>**4.2 Flashen mit USB-Stick**

Neben den Flashvorgang über ein USB-Verbindungskabel, besteht die Möglichkeit die Pilot ONE®- Firmware über einen USB-Stick direkt am Pilot ONE® zu flashen. Hierfür müssen die Firmware Dateien zuerst auf einen USB-Stick (FAT32 formatiert, mind. 300 MB freier Speicher) entpackt werden.

#### 4.2.1 Entpacken der Firmware

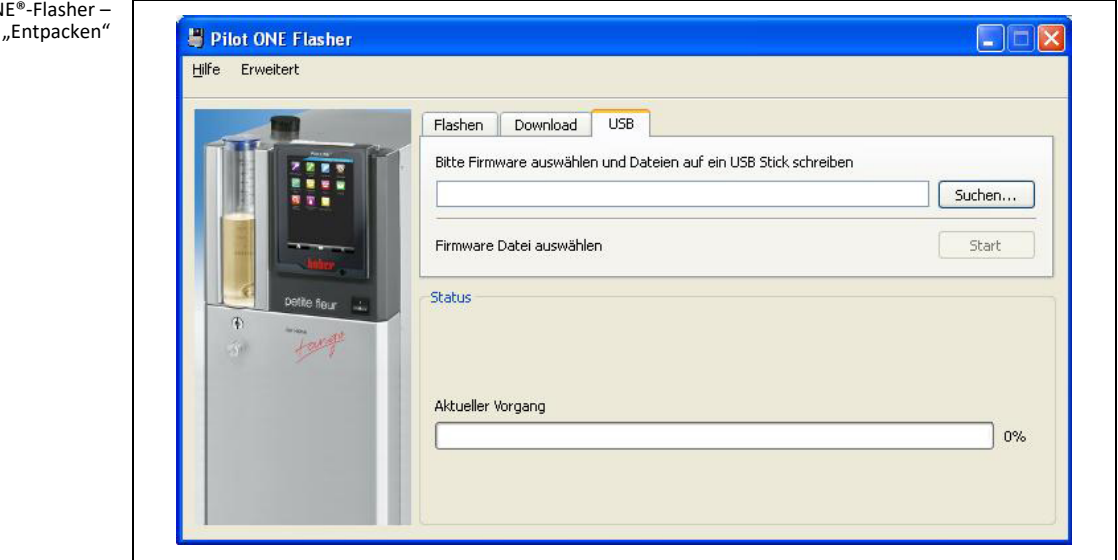

Zum Entpacken der Firmware auf einen USB-Stick gehen sie wie folgt vor.

- Schließen Sie einen USB-Stick am PC an.
- ▶ Wählen Sie über den "Suchen..."-Button die Firmware-Version aus, welche Sie auf den USB-Stick entpacken möchten. Folgende Dateien werden benötigt: Pilot\_ONE\_07\_yyyymmdd\_i.OS.zip.gpg bzw. Pilot\_ONE\_07\_yyyymmdd\_i.OS.zip
- Pilot\_ONE\_07\_yyyymmdd\_i.PR.zip.gpg bzw. Pilot\_ONE\_07\_yyyymmdd\_i.PR.zip Beide Dateien müssen im gleichen Ordner verfügbar sein. Für die Auswahl muss jedoch nur eine der beiden Dateien ausgewählt werden (die andere wird automatisch hinzugefügt).
- Klicken Sie auf den "Start"-Button.<br>
> Wählen Sie das USB-Laufwerk aus.
- Wählen Sie das USB-Laufwerk aus.
	- Die Dateien werden in den Ordner ".huber-update" auf dem USB-Stick entpackt.

Wenn der Entpackvorgang vollständig abgeschlossen wurde, erscheint folgende Information.

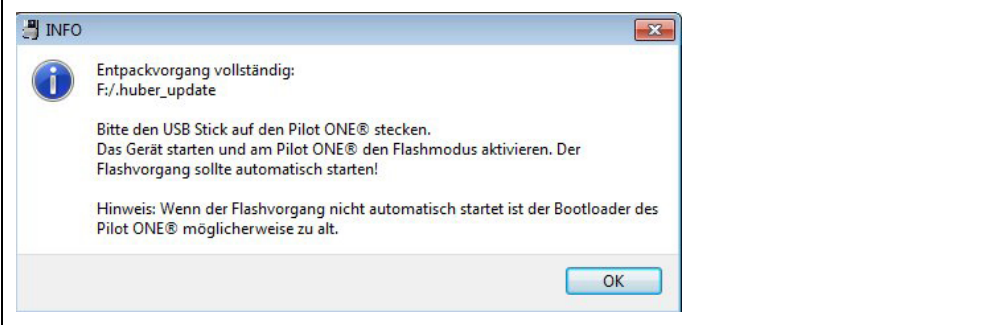

<span id="page-13-0"></span>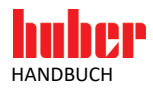

#### 4.2.2 Flashen am Pilot ONE®

Zum Starten eines Flashvorgangs muss der Pilot ONE® im Flashmodus gestartet werden. Damit der Flashvorgang automatisch startet muss der USB-Stick mit der Pilot ONE®-Firmware gesteckt sein.

- > Schließen Sie den USB-Stick am Pilot ONE® an.
- $\triangleright$  Schalten Sie den Pilot ONE® ein.
- Berühren Sie nach dem Einschalten, innerhalb von 3 Sekunden, den Touchscreen mit 3 Fingern. Der Flashmodus wird aktiviert und es wird "Flash Mode activated" angezeigt.

Übersicht der Varianten des Bootloaders

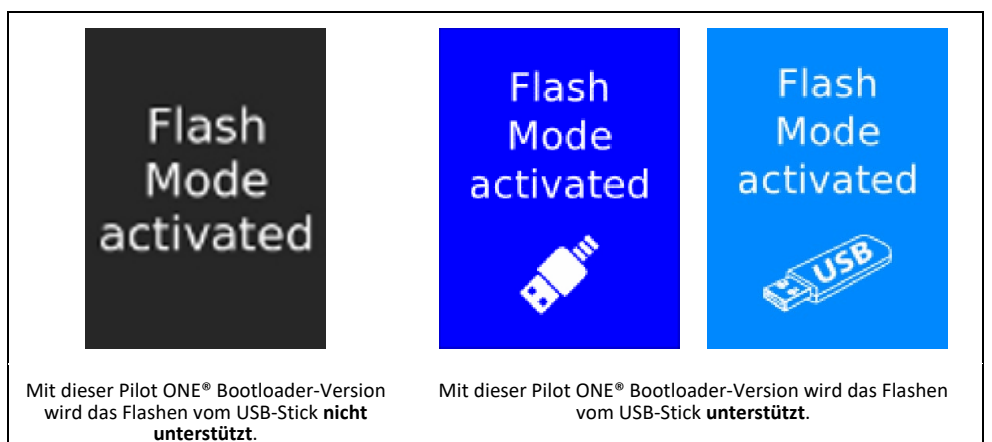

- Der Flashvorgang startet automatisch nach 10 Sekunden, wenn auf dem USB-Stick die entpackten Firmware-Dateien erkannt wurde. Schalten Sie den Pilot ONE® während des Flashvorgangs nicht aus.
- Bei Erfolgreichem Flashvorgang meldet der Pilot ONE®: "Software update successful. Please restart the machine…"

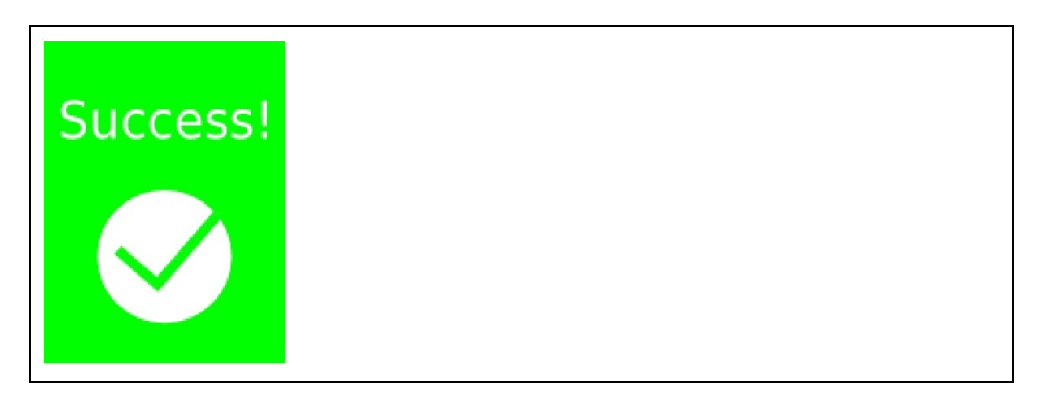

 Schalten Sie den Pilot ONE® aus, entfernen Sie den USB-Stick und schalten Sie den Pilot ONE® wieder ein.

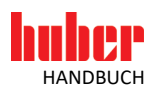

#### <span id="page-14-0"></span>**4.3 Flashen mit PC**

#### <span id="page-14-1"></span>4.3.1 USB-Treiber Aktivierung

Beim erstmaligen Verbinden des Pilot ONE®, nach der Installation an einen USB-Port, wird automatisch die neue Hardware erkannt und der Assistent (nur Windows XP) für die Suche neuer Hardware gestartet. Je nach Betriebssystem erfolgt die Treiberaktivierung automatisch. Folgende Auswahl muss beim Assistent selektiert werden:

#### **1. Keine Verbindung zu Windows Updates herstellen**

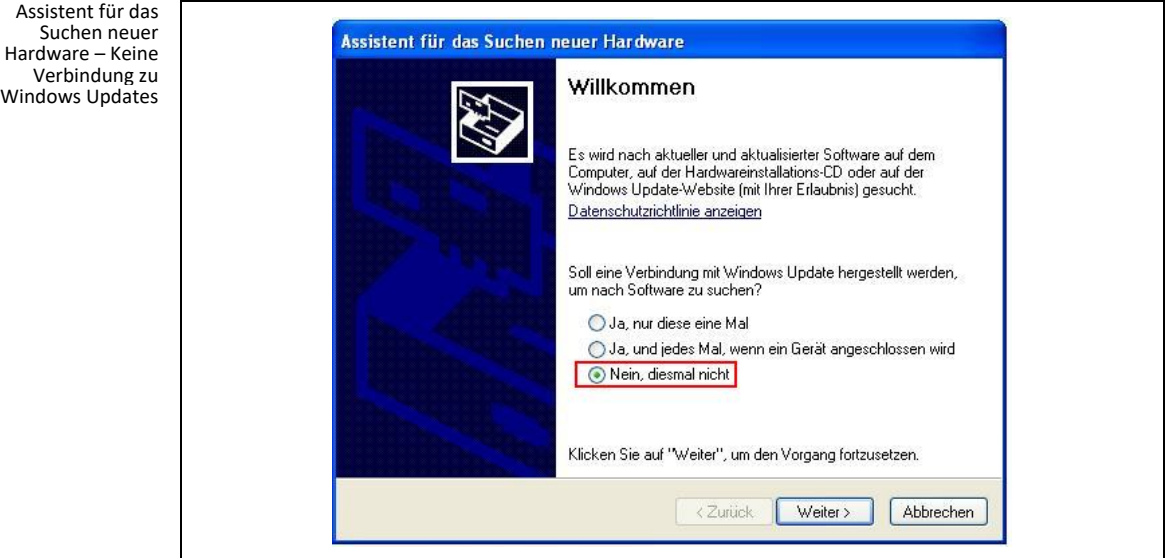

#### **2. Software automatisch installieren - USB DFU wird installiert**

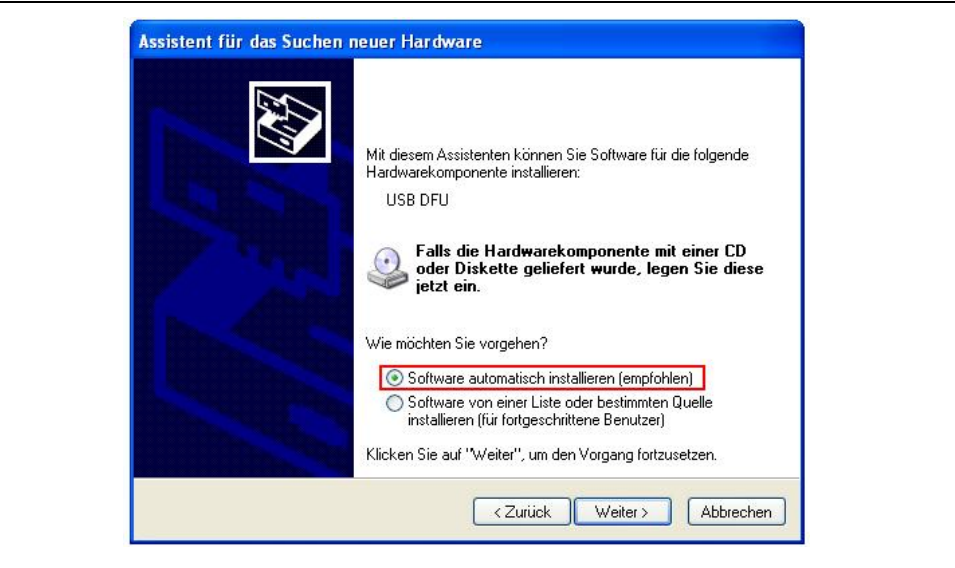

Nach der Treiberinstallation erscheint eine Nachricht (alle Windows-Versionen), dass die Treibersoftware für das USB DFU-Gerät (Device Firmware Update) erfolgreich installiert wurde und nun verwendet werden kann. Es wird empfohlen für das Flashen jeweils den gleichen USB-Port zu verwenden. Dadurch muss der Gerätetreiber nicht mehrmals eingerichtet werden.

Im Windows Gerätemanager (Systemsteuerung → System → Hardware → Gerätemanager) kann nun überprüft werden, ob der Treiber korrekt aktiviert wurde.

Assistent für das Suchen neuer Hardware – Software automatisch installieren

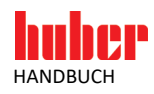

Geräte-Manager – Überprüfen der Aktivierung

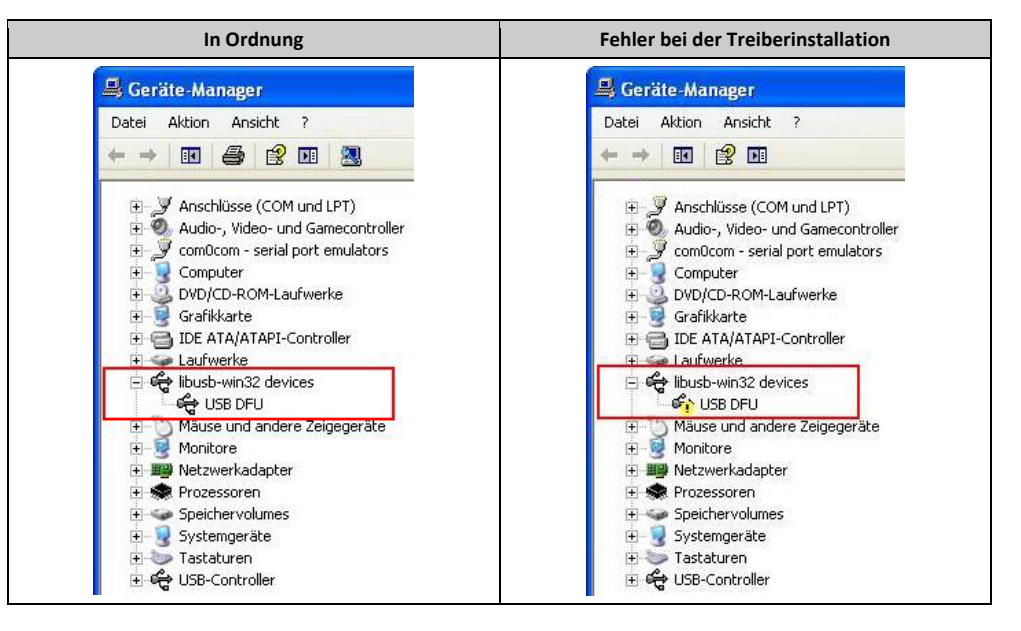

Bei einer fehlerhaften Treiberinstallation können Sie versuchen den Treiber manuell zu aktivieren (Rechtsklick auf USB DFU → Treiber aktualisieren) oder deinstallieren Sie die Software und starten Sie den Installationsvorgang erneut. Beachten Sie dabei unbedingt die Installationsvorgaben:

- Den Pilot ONE® **nicht** anschließen.
- Die Treiberinstallation muss **erfolgreich** abgeschlossen werden.

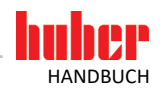

#### <span id="page-16-0"></span>4.3.2 Flashen des Pilot ONE® starten

Über den "Suchen..."-Button wählt man die Datei aus, welche für den Flashvorgang verwendet werden soll.

```
Pilot ONE®-Flasher –
           "Flashen"
```
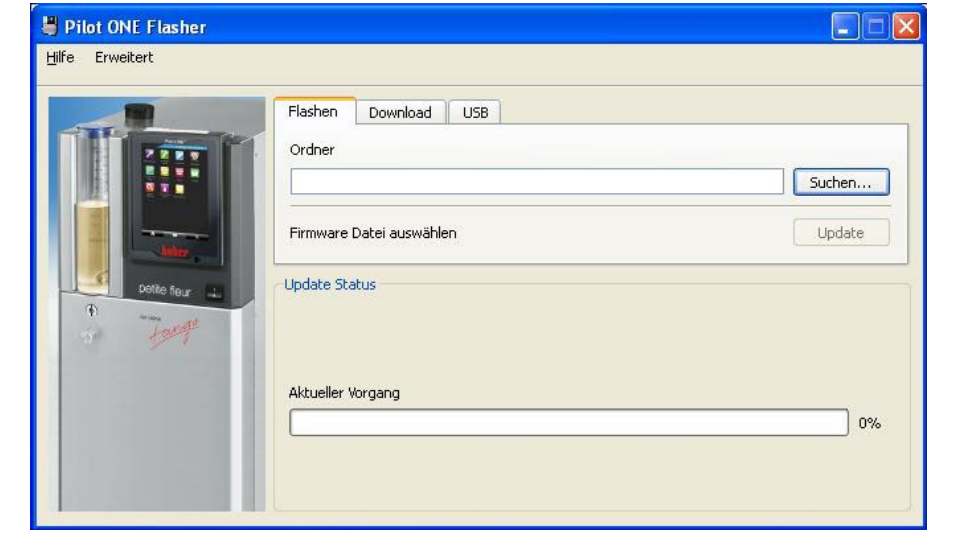

Folgende Dateien werden benötigt:

- Pilot\_ONE\_07\_yyyymmdd\_i.OS.zip.gpg
- Pilot\_ONE\_07\_yyyymmdd\_i.PR.zip.gpg

Verwendet man den Pilot ONE®-Flasher **ohne** digitale Signatur, so werden folgende Dateien benötigt:

- Pilot\_ONE\_07\_yyyymmdd\_i.OS.zip
- Pilot\_ONE\_07\_yyyymmdd\_i.PR.zip

Die Versionsnummer ist im Dateiname mit y (Jahr), m (Monat), d (Tag), i (Index) angegeben.

Beide Dateien müssen im gleichen Ordner verfügbar sein. Für die Auswahl muss jedoch nur eine der beiden Dateien ausgewählt werden (die andere wird automatisch hinzugefügt). Sind beide Dateien vorhanden und gültig, wird die aktuelle Firmware-Version mit der ausgewählten Firmware-Version verglichen. Besteht bereits eine Verbindung zum Pilot ONE®, so kann, durch Betätigen des "Update"-Buttons, der Flashvorgang gestartet werden. Besteht zu diesem Zeitpunkt noch keine Verbindung zum Pilot ONE®, so muss diese zuerst hergestellt werden und über "Verbinden" bestätigt werden.

#### **INFORMATION.**

Für einen erfolgreichen Flashvorgang ist es notwendig, dass in dieser Zeit keine weiteren USB-Geräte hinzugefügt oder entfernt werden. Sonst kann dies in der Regel zu einem Kommunikationsabbruch und einer unvollständigen Übertragung der Firmware führen. Stellen Sie ebenfalls sicher, dass die Verbindung zum Pilot ONE® während des Vorgangs **nicht** getrennt wird und schalten Sie den Pilot ONE® **nicht** aus.

<span id="page-17-0"></span>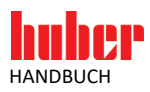

#### 4.3.3 Übersicht

Pilot ONE®-Flasher – Übersicht "Flashen"

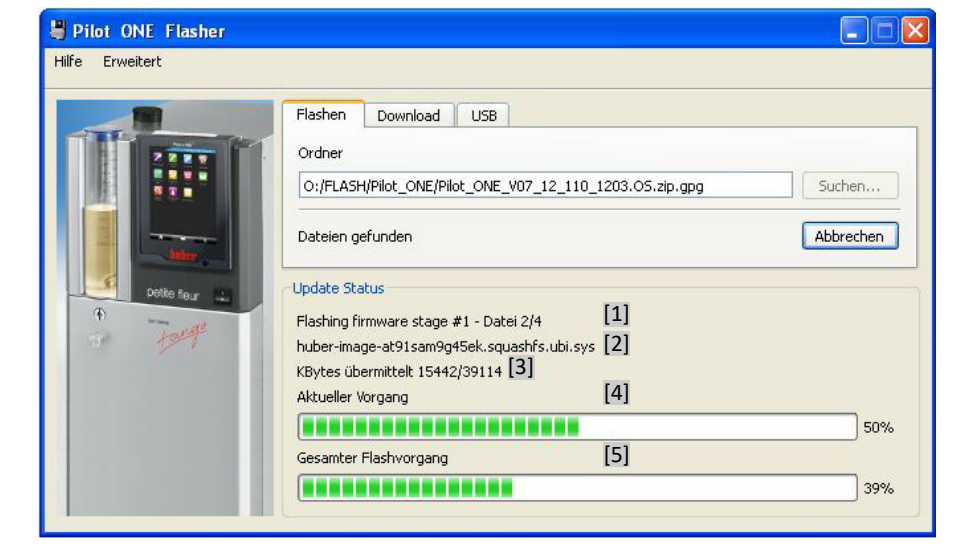

[1] Index der aktuellen Datei | Gesamtanzahl an Dateien

[2] Name der aktuellen Datei

[3] Übertragene kBytes | Gesamtanzahl kBytes

[4] Fortschrittsanzeige für die aktuelle Datei

[5] Fortschrittsanzeige für den gesamten Flashvorgang

Durch die Meldung "Flashvorgang vollständig" wird der Flashvorgang als erfolgreich beendet angezeigt.

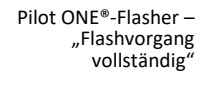

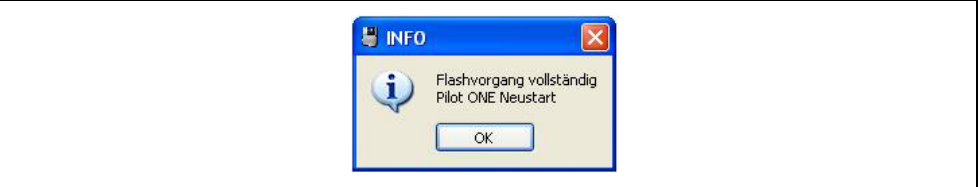

Der Pilot ONE® kann nun ausgeschaltet werden und das USB-Verbindungskabel getrennt werden. Nach Einschalten des Pilot ONE® im normalen Modus wird die aktualisierte Firmware erstmalig aktiviert.

#### <span id="page-17-1"></span>4.3.4 Verhalten bei Abbruch

Wird der Flashvorgang durch den Benutzer oder einen Fehler abgebrochen, so gehen sie wie folgt vor.

- $\triangleright$  Schalten Sie den Pilot ONE® aus.
- ▶ Schalten Sie den Pilot ONE® wieder ein.
- Berühren Sie nach dem Einschalten, innerhalb von 3 Sekunden, den Touchscreen mit 3 Fingern. Der Flashmodus wird aktivieren und es wird "Flash Mode activated" angezeigt.
- Beginnen Sie erneut mit dem Flashen des Pilot ONE® (siehe auf Seite [10](#page-9-0) den Abschnitt **[»Flashen](#page-11-0)  [des Pilot ONE®«](#page-11-0)**).

Pilot ONE® Bootloader – "Bootloader flashen"

<span id="page-18-0"></span>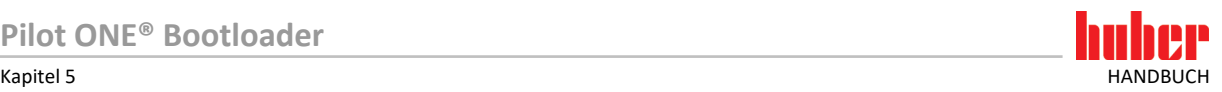

## **5 Pilot ONE® Bootloader**

In bestimmten Fällen ist es zusätzlich zum Standard Flashvorgang notwendig, den Bootloader des Pilot ONE® zu flashen. Dieser Vorgang sollte jedoch mit Bedacht durchgeführt werden und auch nur dann, wenn es vom Customer Support nahegelegt wird.

Kommt es während des Flashvorgangs zu einem Fehler oder einem Abbruch, so wird der Pilot ONE® nicht mehr in der Lage sein korrekt zu starten. Des Weiteren ist ein erneuter Flashvorgang nicht mehr möglich. In diesem Fall muss der Pilot ONE® zurückgeschickt werden damit ein Rücksetzen in den Werkszustand durchgeführt werden kann.

#### Der Flashvorgang des Pilot ONE® Bootloader ist nur über das USB-Verbindungskabel möglich. Das Flashen per USB-Stick wird nicht unterstützt. **INFORMATION.**

Über den Menüpunkt "Erweitert"  $\rightarrow$  "Bootloader flashen" öffnet sich ein Wizard, welcher durch die weitere Vorgehensweise führt.

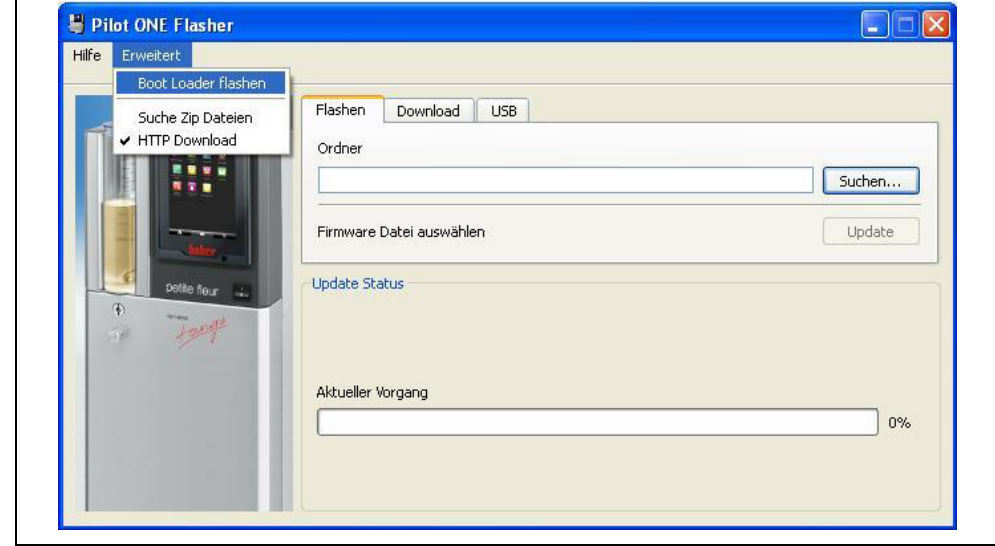

Die Startseite des Wizard stellt noch einmal die wichtigsten Informationen für das Flashen des Pilot ONE® Bootloader zur Verfügung. Das Lesen dieses Textes muss durch markieren der Checkbox bestätigt werden. Anschließend gelangt man zur Auswahlseite des Wizard. Sie enthält zwei Optionen:

- Herunterladen des aktuellen Pilot ONE® Bootloader und der aktuellen Standard Pilot ONE®-Firmware
- Flashen des Pilot ONE® Bootloader und der Firmware

<span id="page-19-0"></span>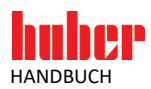

#### **5.1 Herunterladen des Pilot ONE® Bootloader**

Vor einem Flashen des Pilot ONE® Bootloader muss zuerst die aktuelle Version des Bootloader vom Huber Update Server heruntergeladen werden. Hierfür ist eine bestehende Verbindung zum Internet notwendig. Die heruntergeladene Bootloader-Datei kann sowohl direkt als auch zu späteren Zeitpunkten zum Flashen verwendet werden.

Die Pilot ONE® Bootloader-Datei ist wie nachfolgend benannt

Pilot\_ONE\_07\_yyyymmdd\_i.BL.zip.gpg

Bei Verwendung des Pilot ONE®-Flasher **ohne** digitale Signatur

Pilot\_ONE\_07\_yyyymmdd\_i.BL.zip

Die Versionsnummer ist im Dateiname mit y (Jahr), m (Monat), d (Tag) und i (Index) angegeben. Zusätzlich zum aktuellen Pilot ONE® Bootloader wird auch noch die aktuelle Firmware heruntergeladen. Jedoch ist zu beachten, dass in der Regel zwischen den Bootloader und Firmware-Versionen ein Unterschied besteht.

Durch Klicken auf den Button "Download" wird die Verbindung zum Huber Update Server hergestellt. Bei erfolgreicher Verbindung wird die aktuelle Version des Pilot ONE® Bootloader angezeigt. Soll diese heruntergeladen werden, muss das Zielverzeichnis ausgewählt werden und der Download wird gestartet. Nach dem Download wird die aktuell verfügbare Version der Pilot ONE® Firmware angezeigt. Diese kann nun ebenfalls heruntergeladen werden.

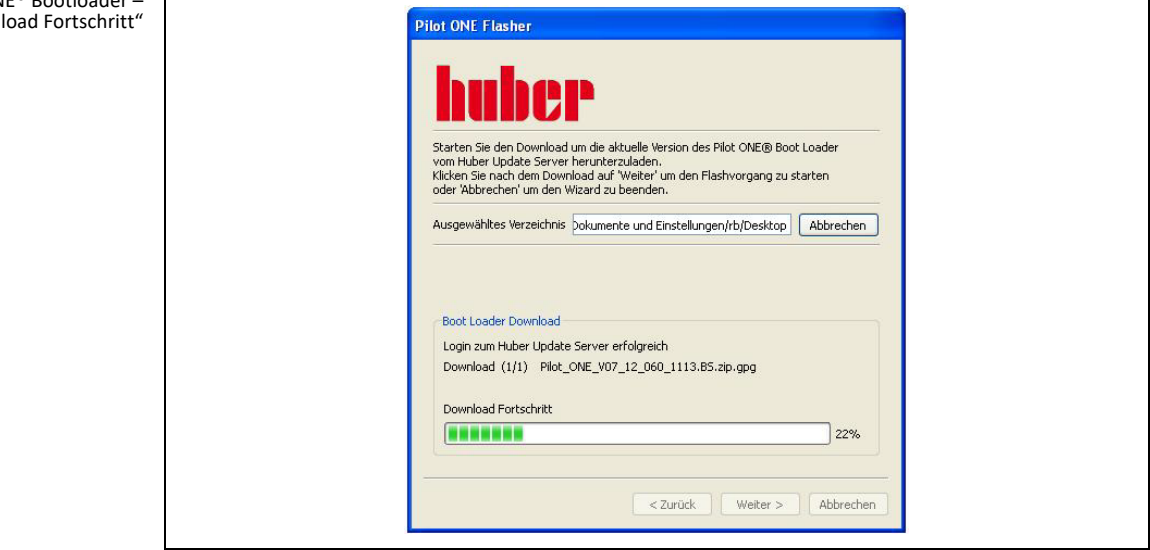

Nach erfolgreichem Download kann entweder der Flashvorgang gestartet oder der Wizard beendet werden.

Pilot ONE® Bootloader – "Download Fortschritt"

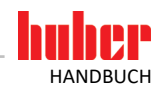

#### <span id="page-20-0"></span>**5.2 Flashen des Pilot ONE® Bootloader**

Bevor das Flashen des Pilot ONE® Bootloader gestartet werden kann, sollten folgende Punkte überprüft werden:

- Ist die aktuellste Version des Pilot ONE® Bootloader verfügbar?
- Ist eine Pilot ONE®-Firmware verfügbar?
- Ist die verwendete Hardware, PC mit USB Port (Typ A) und USB-Verbindungskabel (Typ A/Typ Mini-B), in Ordnung? Dies sollte gegeben sein, falls vorherige Flashvorgänge ohne Probleme durchgeführt werden konnten.

Während des Flashvorgangs muss sichergestellt sein, dass die Verbindung zwischen PC und Pilot ONE® nicht getrennt wird. Des Weiteren sollte der Flashvorgang nicht vorzeitig abgebrochen werden. Die Vorgehensweise des Flashens entspricht dem Standard Flashvorgang.

Bevor der Flashvorgang gestartet werden kann muss die zu verwendende Pilot ONE® Bootloader-Datei ausgewählt werden. Anschließend wird die Pilot ONE®-Firmware ausgewählt, welche nach dem Bootloader übertragen werden soll. Sind alle Dateien vorhanden und besteht eine Verbindung zum Pilot ONE® kann der Flashvorgang durch klicken des "Update" Button gestartet werden.

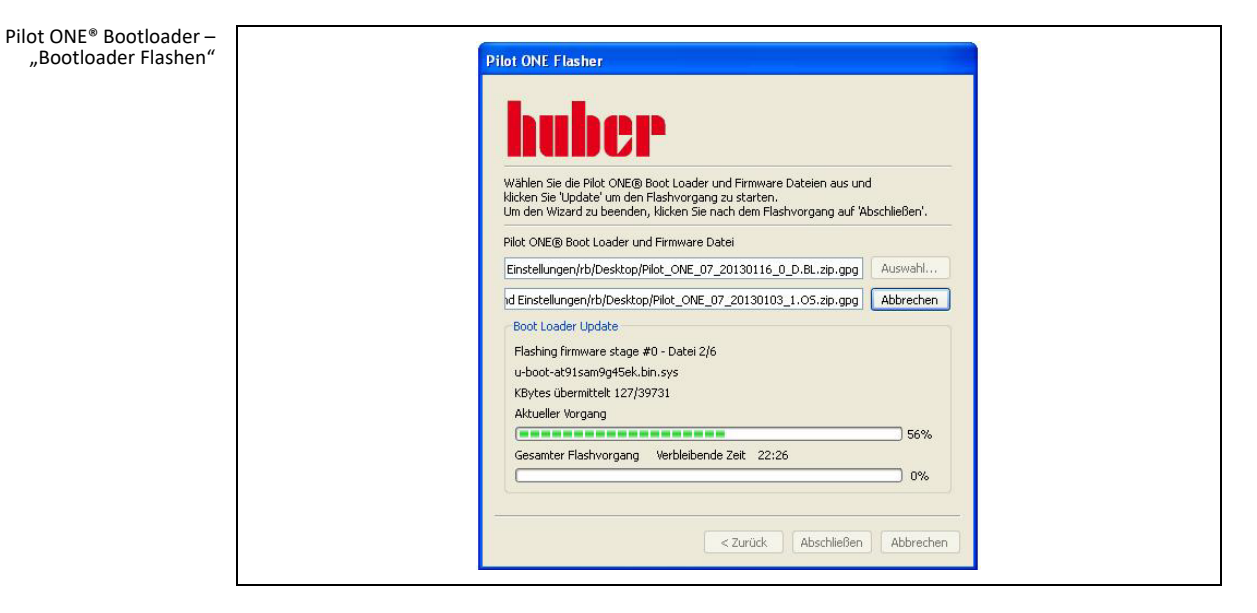

Nach erfolgreichem Flashvorgang kann der Wizard über den Button "Abschließen" beendet werden. Um die Änderungen zu übernehmen muss der Pilot ONE® zuerst ausgeschaltet werden und erneut gestartet werden.

<span id="page-21-0"></span>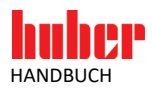

# **6 Mögliche Probleme**

#### <span id="page-21-1"></span>**6.1 Kein USB-Gerät im DFU-Modus gefunden|Gerät nach RESET nicht mehr gefunden**

Sofern die Verbindung mit dem USB-Verbindungskabel nicht getrennt oder der Pilot ONE® ausgeschaltet wurde, deutet dies auf einen Fehler mit dem verwendeten Treiber bzw. des USB-Ports hin. Hierzu gibt es folgende Lösungsansätze:

- Pilot ONE® aus- und wieder einschalten. Den Flashmodus aktivieren und den Flashvorgang wiederholen.
- Überprüfen, ob der Treiber im Gerätemanager korrekt angezeigt wird (Systemsteuerung → System → Hardware → Gerätemanager) libusb-win32 devices → USB DFU
- Verbindung über einen anderen USB-Port herstellen (gegebenenfalls muss der Treiber neu eingerichtet werden)
- Den PC neu starten.
- Deinstallation und erneute Installation des Pilot ONE®-Flasher.

#### <span id="page-21-2"></span>**6.2 Gerät nicht verbunden**

Sofern die Verbindung mit dem USB-Verbindungskabel nicht getrennt und sich der Pilot ONE® im Flashmodus befindet, deutet dies auf eine fehlerhafte Installation/Aktivierung des Treibers hin. Überprüfen Sie dies im Gerätemanager (siehe ab Seite 13 den Abschnitt **[»USB-Treiber Aktivie](#page-14-1)[rung«](#page-14-1)**), deinstallieren Sie gegebenenfalls die Software und starten Sie den Installationsvorgang erneut (siehe ab Seit[e 8](#page-6-1) den Abschnitt **[»Installation | Deinstallation«](#page-7-0)**).

#### <span id="page-21-3"></span>**6.3 Mehr als ein USB-Gerät im DFU-Modus**

Es sind mehrere Geräte über USB angeschlossen, welche im DFU-Modus sind. Stellen sie sicher, dass nur ein Gerät angeschlossen ist und wiederholen Sie den Flashvorgang.

#### <span id="page-21-4"></span>**6.4 Verbindungsabbruch während des Flashvorgangs**

Sollte es zu einem Verbindungsabbruch während des Flashvorgangs kommen, kann dies unter anderem an einem fehlerhaften USB-Port bzw. USB-Verbindungskabel liegen. Beachten Sie dabei die maximale Kabellänge (3 Meter) für USB-Kommunikation.

<span id="page-21-5"></span>Entfernen Sie nicht benötigte Kabel (z. B. Ethernet) während des Flashvorgangs. **INFORMATION.**

#### **6.5 Einschränkung**

Verwenden Sie den Pilot ONE®-Flasher nicht in einer virtuellen Betriebsumgebung.

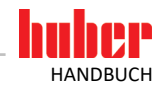

### <span id="page-22-0"></span>**6.6 Die Installation des Treibers ist unter Windows 8/Windows 10 nicht möglich**

6.6.1 Ursache: Erzwingen der Treibersignatur ist aktiviert

<span id="page-22-1"></span>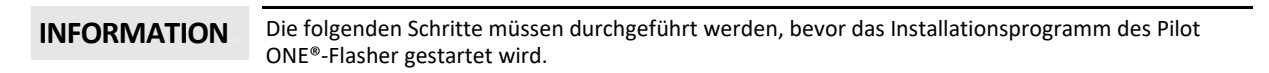

#### **Mit den folgenden Schritten schalten Sie die Erzwingung der Treibersignatur aus:**

1. Dücken Sie den "Ein/Aus"-Button und klicken Sie mit gedrückter Shift-Taste auf "Neu starten".

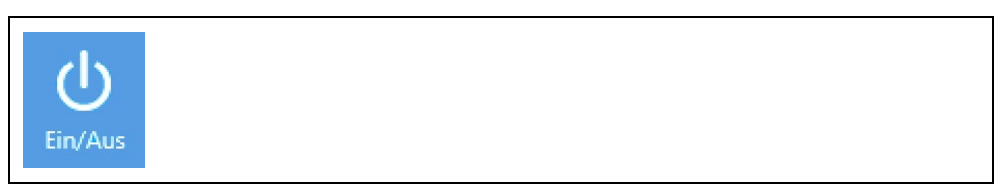

#### ■ ▶ 2. Wählen Sie nacheinander die folgenden Menüpunkte:

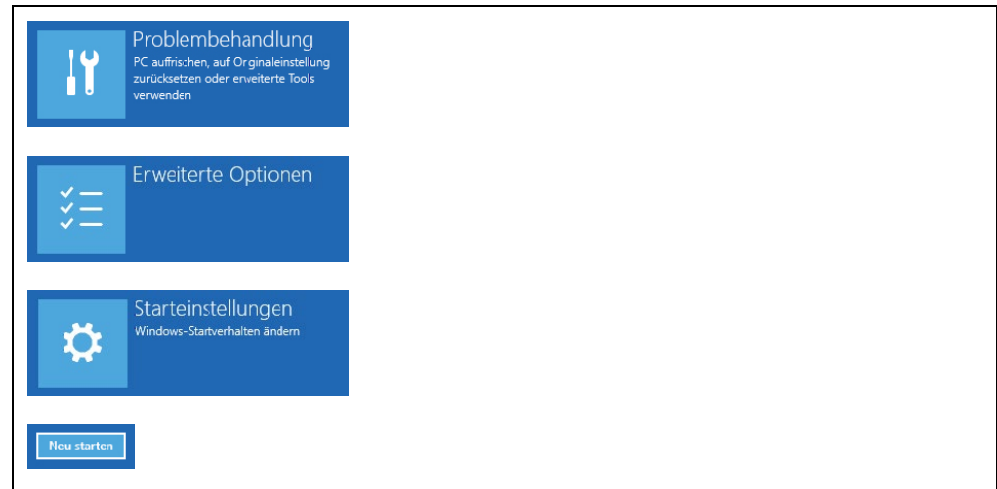

3. Das System startet neu. Wählen Sie nun den Menüpunkt 7.

7) Erzwingen der Treibersignatur deaktivieren

 $\triangleright$  4. Melden Sie sich wie gewohnt an und starten Sie das Installationsprogramm des Pilot ONE®-Flasher erneut.

#### <span id="page-22-2"></span>6.6.2 Probleme nach der Treiberinstallation

Sollte es nach der Treiberinstallation zu Problemen kommen und die Verbindung funktioniert nicht korrekt, überprüfen Sie den Treiber im Gerätemanager und installieren Sie diesen gegebenenfalls erneut.

# Inspired by temperature designed for you

Peter Huber Kältemaschinenbau SE Werner-von-Siemens-Str. 1 77656 Offenburg / Germany

Telefon +49 (0)781 9603-0 Telefax +49 (0) 781 57211

info@huber-online.com www.huber-online.com

Technischer Service: +49 (0) 781 9603-244

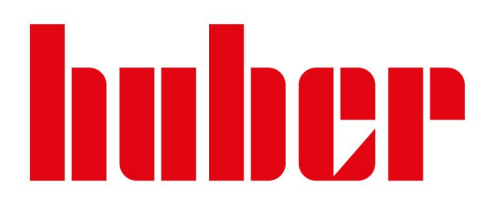